**Guía de migración de ZENworks Linux Management**

# **Novell**. **ZENworks. 11 Support Pack 2**

20 de marzo de 2012

**www.novell.com**

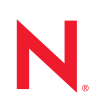

#### **Información legal**

Novell, Inc. no otorga ninguna garantía respecto al contenido y el uso de esta documentación y específicamente renuncia a cualquier garantía explícita o implícita de comercialización o adecuación para un fin determinado. Asimismo, Novell, Inc. se reserva el derecho a revisar esta publicación y a realizar cambios en su contenido en cualquier momento, sin obligación de notificar tales cambios a ninguna persona o entidad.

Además, Novell, Inc. no ofrece ninguna garantía con respecto a ningún software y rechaza específicamente cualquier garantía explícita o implícita de comercialización o adecuación para un fin determinado. Por otra parte, Novell, Inc. se reserva el derecho a realizar cambios en cualquiera de las partes o en la totalidad del software de Novell en cualquier momento, sin obligación de notificar tales cambios a ninguna persona ni entidad.

Los productos o la información técnica que se proporcionan bajo este Acuerdo pueden estar sujetos a los controles de exportación de Estados Unidos o a la legislación sobre comercio de otros países. Usted acepta acatar las regulaciones de los controles de exportación y obtener todas las licencias necesarias para exportar, reexportar o importar bienes. También se compromete a no exportar ni reexportar el producto a entidades que figuren en las listas de exclusión de exportación de Estados Unidos, ni a países sometidos a embargo o sospechosos de albergar terroristas, tal y como se especifica en las leyes de exportación de los Estados Unidos. Asimismo, se compromete a no usar el producto para fines prohibidos, como la creación de misiles o armas nucleares, químicas o biológicas. Consulte la [página Web sobre](http://www.novell.com/info/exports/)  [servicios de comercio internacional de Novell](http://www.novell.com/info/exports/) (http://www.novell.com/info/exports/) para obtener más información sobre la exportación del software de Novell. Novell no se responsabiliza de la posibilidad de que el usuario no pueda obtener los permisos de exportación necesarios.

Copyright © 2007-2012 Novell, Inc. Reservados todos los derechos. Ninguna parte de esta publicación puede ser reproducida, fotocopiada, almacenada en un sistema de recuperación o transmitida sin la expresa autorización por escrito del editor.

Novell, Inc. 1800 South Novell Place Provo, UT 84606 Estados Unidos www.novell.com

*Documentación en línea:* para acceder a la documentación en línea más reciente acerca de este y otros productos de Novell, visite la [página Web de documentación de Novell](http://www.novell.com/documentation/zenworks11/) (http://www.novell.com/ documentation/zenworks11/).

#### **Marcas comerciales de Novell**

Para obtener información sobre las marcas comerciales de Novell, consulte [la lista de marcas registradas y marcas de](http://www.novell.com/company/legal/trademarks/tmlist.html)  [servicio de Novell](http://www.novell.com/company/legal/trademarks/tmlist.html) (http://www.novell.com/company/legal/trademarks/tmlist.html).

#### **Materiales de otros fabricantes**

Todas las marcas comerciales de otros fabricantes son propiedad de sus propietarios respectivos.

## **Tabla de contenido**

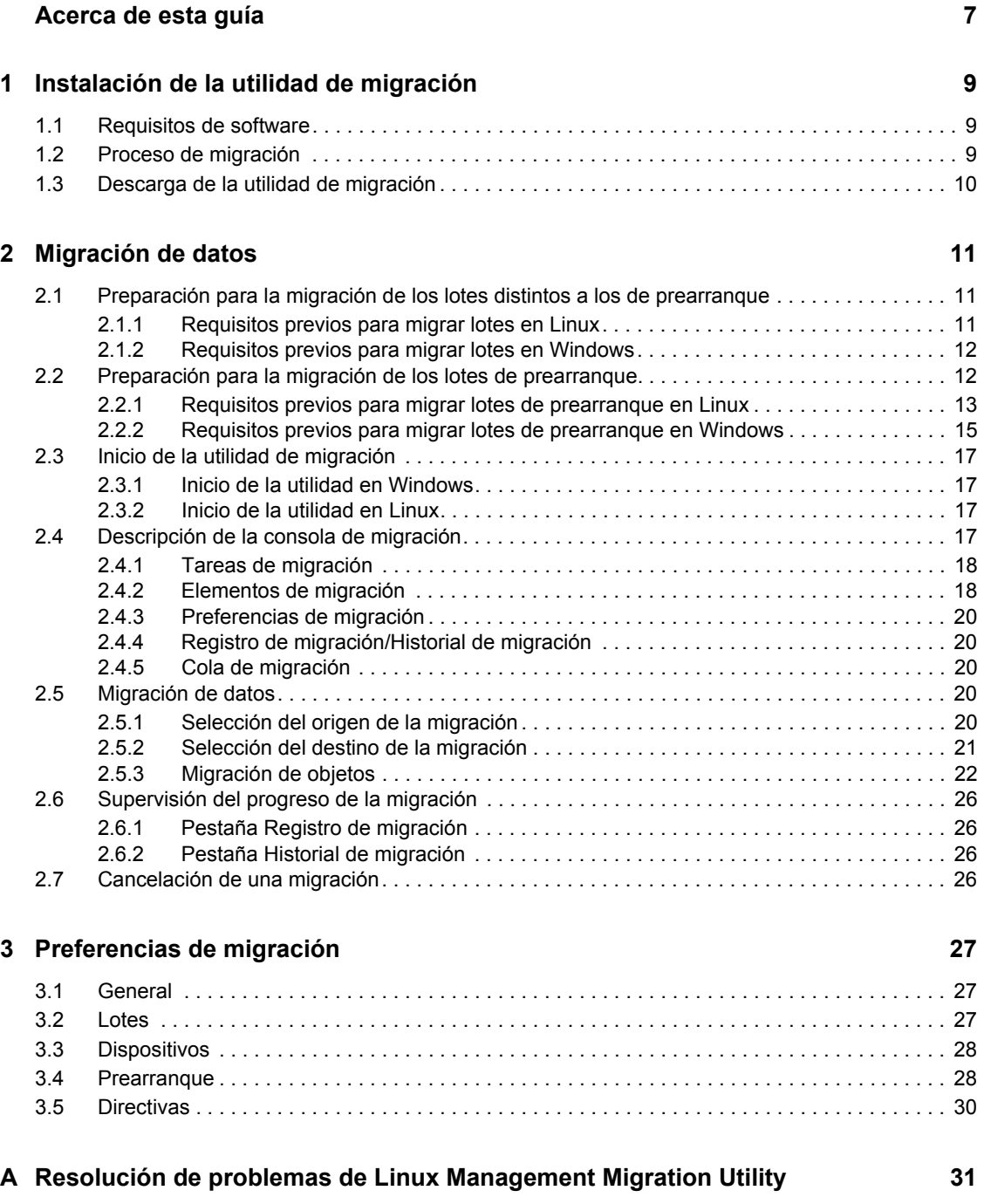

# <span id="page-6-0"></span>**Acerca de esta guía**

*Novell ZENworks 11 SP2 Linux Management Migration Utility* permite migrar datos de ZENworks Linux Management a ZENworks 11 SP2.

Esta guía proporciona información que permite entender los pasos del proceso de migración para poder realizarlo correctamente.

La información incluida en la guía está organizada del modo siguiente:

- [Capítulo 1, "Instalación de la utilidad de migración", en la página 9](#page-8-0)
- [Capítulo 2, "Migración de datos", en la página 11](#page-10-0)
- [Capítulo 3, "Preferencias de migración", en la página 27](#page-26-0)

#### **Usuarios a los que va dirigida**

Esta guía está dirigida a administradores de ZENworks.

#### **Comentarios**

Nos gustaría recibir sus comentarios y sugerencias acerca de este manual y del resto de la documentación incluida con este producto. Utilice la función de comentarios del usuario situada en la parte inferior de las páginas de la documentación en línea.

#### **Documentación adicional**

ZENworks Linux Management Migration Utility cuenta con documentación adicional (en formatos PDF y HTML) que puede utilizar para conocer e implementar el producto. Si necesita documentación adicional, visite el [sitio Web de documentación de ZENworks 11 SP2](http://www.novell.com/documentation/zenworks11/) (http:// www.novell.com/documentation/zenworks11/).

# <span id="page-8-0"></span><sup>1</sup> **Instalación de la utilidad de migración**

ZENworks Linux Management Migration Utility se usa para migrar los datos de ZENworks 7.2 Linux Management con IR2 o versiones posteriores a ZENworks 11 SP2. Es posible modelar el proyecto de migración antes de llevar a cabo el proceso en sí. Esto evita interrupciones durante el proceso de migración y permite corregir errores potenciales.

La utilidad de migración se usa para migrar los siguientes datos, definidos por el servidor de ZENworks 7.2 Linux Management con IR2 o posterior:

- Lotes
- Directivas
- Dispositivos
- Asignaciones
- Valores de configuración

El proceso de migración es independiente de las bases de datos usadas por los servidores de ZENworks Linux Management y ZENworks 11 SP2.

En las siguientes secciones se proporcionan instrucciones sobre el uso de ZENworks Linux Management Migration Utility para migrar datos de ZENworks Linux Management:

- [Sección 1.1, "Requisitos de software", en la página 9](#page-8-1)
- [Sección 1.2, "Proceso de migración", en la página 9](#page-8-2)
- [Sección 1.3, "Descarga de la utilidad de migración", en la página 10](#page-9-0)

## <span id="page-8-1"></span>**1.1 Requisitos de software**

Es posible ejecutar ZENworks Linux Management Migration Utility en cualquier dispositivo Windows que tenga instalado Java Runtime Environment 1.5 o posterior y Strawberry Perl 5.10.1.0, y en cualquier dispositivo Linux que tenga instalado Java Runtime Environment 1.5 o posterior.

## <span id="page-8-2"></span>**1.2 Proceso de migración**

El proceso de migración consta de los pasos siguientes:

- 1. Instalación de la utilidad de migración. Para obtener más información, consulte la [Sección 1.3,](#page-9-0)  ["Descarga de la utilidad de migración", en la página 10](#page-9-0).
- 2. Realización de la copia de seguridad de las bases de datos de origen y destino antes del inicio de la migración.
- 3. Selección del origen de la migración. Para obtener más información, consulte la [Sección 2.5.1,](#page-19-5)  ["Selección del origen de la migración", en la página 20](#page-19-5).
- 4. Selección del destino de la migración. Para obtener más información, consulte la [Sección 2.5.2,](#page-20-1)  ["Selección del destino de la migración", en la página 21.](#page-20-1)

1

- 5. Selección de los objetos que desea migrar. Para obtener más información, consulte la [Sección 2.5.3, "Migración de objetos", en la página 22.](#page-21-1)
- 6. Inicio de la migración.

<span id="page-9-1"></span>La migración puede tardar varias horas en finalizar, dependiendo del tamaño de los datos migrados. Para obtener más información, consulte la [Sección 2.5.3, "Migración de objetos", en](#page-21-1)  [la página 22](#page-21-1).

### <span id="page-9-0"></span>**1.3 Descarga de la utilidad de migración**

**1** Utilice el navegador Web para descargar ZENworks Linux Management Migration Utility en una ubicación temporal desde una de las siguientes ubicaciones:

**Página de descarga de ZENworks:** acceda a http://

id servidor primario zenworks/zenworks-setup/?pageId=tools y haga clic en zlmmigration.zip. Se le redirigirá directamente a una página del sitio de descargas de Novell, desde la que podrá descargar la utilidad.

Sitio de descargas de Novell: acceda a http://download.novell.com/ y busque ZENworks Linux Management Migration Utility para descargar la aplicación.

**2** Descomprima el contenido en una carpeta temporal.

Los archivos run-migration.bat y run-migration.sh estarán disponibles en esta carpeta.

**3** Continúe con el [Capítulo 2, "Migración de datos", en la página 11](#page-10-0).

# <span id="page-10-0"></span><sup>2</sup>**Migración de datos**

En este capítulo describiremos los pasos que deben llevarse a cabo para migrar los datos.

- [Sección 2.1, "Preparación para la migración de los lotes distintos a los de prearranque", en la](#page-10-1)  [página 11](#page-10-1)
- [Sección 2.2, "Preparación para la migración de los lotes de prearranque", en la página 12](#page-11-1)
- [Sección 2.3, "Inicio de la utilidad de migración", en la página 17](#page-16-0)
- [Sección 2.4, "Descripción de la consola de migración", en la página 17](#page-16-3)
- [Sección 2.5, "Migración de datos", en la página 20](#page-19-3)
- [Sección 2.6, "Supervisión del progreso de la migración", en la página 26](#page-25-0)
- [Sección 2.7, "Cancelación de una migración", en la página 26](#page-25-3)

## <span id="page-10-1"></span>**2.1 Preparación para la migración de los lotes distintos a los de prearranque**

Revise las secciones siguientes únicamente si desea migrar objetos de lote que no sean lotes de prearranque. Si desea migrar lotes de prearranque, consulte la [Sección 2.2, "Preparación para la](#page-11-1)  [migración de los lotes de prearranque", en la página 12](#page-11-1). Si no desea migrar objetos de lotes, pase a la [Sección 2.3, "Inicio de la utilidad de migración", en la página 17](#page-16-0).

- [Sección 2.1.1, "Requisitos previos para migrar lotes en Linux", en la página 11](#page-10-2)
- <span id="page-10-4"></span>[Sección 2.1.2, "Requisitos previos para migrar lotes en Windows", en la página 12](#page-11-0)

### <span id="page-10-2"></span>**2.1.1 Requisitos previos para migrar lotes en Linux**

Si decide migrar cualquier lote de ZENworks Linux Management (excepto los lotes de prearranque) a ZENworks 11 SP2 mediante la utilidad ZENworks Linux Management Migration Utility instalada en un dispositivo Linux, debe realizar las tareas siguientes antes de comenzar:

- **1** Realice una copia de seguridad de las bases de datos de origen y destino.
- **2** Acceda al directorio del repositorio de paquetes del servidor de ZENworks Linux Management:
	- **2a** Cree un recurso compartido NFS en el directorio del repositorio de paquetes del servidor de ZENworks Linux Management, editando el archivo /etc/exports para añadir la siguiente línea:

```
/var/opt/novell/zenworks/pkg-repo *(ro,sync)
```
- **2b** Guarde el archivo /etc/exports.
- **2c** Inicie el servidor NFS mediante el comando /etc/init.d/nfsserver start.
- **2d** Compruebe si el directorio del repositorio de paquetes se ha compartido mediante el comando showmount -e *IP\_del\_servidor\_de\_ZLM*.
- <span id="page-10-3"></span>**3** En el dispositivo donde esté instalada la utilidad, cree un directorio pkg-repo mediante el comando mkdir -p.

La ubicación por defecto para montar el directorio del repositorio de paquetes es /mnt/zlm.

Sin embargo, también es posible especificar una ubicación distinta para montar este directorio. Asegúrese de archivar esta ubicación, ya que deberá especificarla como valor de la preferencia de lote *Vía del repositorio de paquetes de ZLM montado* en la página Preferencias de migración.

Por ejemplo, para crear el directorio del repositorio de paquetes en la ubicación por defecto, /mnt/zlm, use el comando siguiente:

mkdir -p /mnt/zlm/pkg-repo

**4** Monte el directorio compartido pkg-repo en el directorio que ha creado en el dispositivo mediante el comando siguiente:

```
mount IP_del_servidor_de_ZLM:/var/opt/novell/zenworks/pkg-repo /mnt/zlm/
pkg-repo/
```
#### <span id="page-11-0"></span>**2.1.2 Requisitos previos para migrar lotes en Windows**

Si decide migrar cualquier lote de ZENworks Linux Management (excepto los lotes de prearranque) a ZENworks 11 SP2 mediante la utilidad ZENworks Linux Management Migration Utility instalada en un dispositivo Windows, debe realizar las tareas siguientes antes de comenzar:

- **1** Acceda al directorio del repositorio de paquetes del servidor de ZENworks Linux Management.
- **2** Cree un recurso compartido Samba en el directorio del repositorio de paquetes del servidor de ZENworks Linux Management:
	- **2a** Edite el archivo /etc/samba/smb.conf y adjunte al final la información siguiente:

```
[pkg-repo]
comment = All users 
path = /var/opt/novell/zenworks/pkg-repo/ 
read only = No 
create mask = 0775directory mask = 0775
```
- **2b** Ejecute el comando smbpasswd -a test y proporcione la contraseña.
- **2c** Inicie el servicio Samba mediante el comando /etc/init.d/smb start.
- **3** En el dispositivo en el que está instalada la utilidad, haga clic en *Mi PC* > *Herramientas* > *Asignar unidad de red.*
- **4** Proporcione información detallada sobre el servidor de ZENworks Linux Management y la vía del repositorio de paquetes.

```
Por ejemplo: \I\IP del servidor de ZLM\pkg-repo.
```
### <span id="page-11-1"></span>**2.2 Preparación para la migración de los lotes de prearranque**

Revise las siguientes secciones solo si desea migrar objetos de lotes de prearranque:

- [Sección 2.2.1, "Requisitos previos para migrar lotes de prearranque en Linux", en la página 13](#page-12-0)
- [Sección 2.2.2, "Requisitos previos para migrar lotes de prearranque en Windows", en la](#page-14-0)  [página 15](#page-14-0)

Si no desea migrar los objetos de lote, diríjase a la [Sección 2.3, "Inicio de la utilidad de migración",](#page-16-0)  [en la página 17.](#page-16-0)

### <span id="page-12-0"></span>**2.2.1 Requisitos previos para migrar lotes de prearranque en Linux**

Si decide migrar los lotes de prearranque de ZENworks Linux Management a ZENworks 11 SP2 mediante la utilidad ZENworks Linux Management Migration Utility instalada en un dispositivo Linux, debe realizar las tareas siguientes antes de comenzar:

**1** Realice una copia de seguridad de las bases de datos de origen y destino.

Solo puede migrar los objetos una vez.

- <span id="page-12-1"></span>**2** (Condicional) Si desea migrar la imagen de ZENworks, el conjunto de imágenes de multidifusión o el lote Configuración DellDTK, lleve a cabo las tareas siguientes:
	- **2a** Monte el repositorio de imágenes de ZENworks Linux Management en el dispositivo que tiene la utilidad ZENworks Linux Management Migration Utility instalada y en ejecución:
		- **2a1** Acceda al directorio del repositorio de imágenes del servidor de ZENworks Linux Management.
		- **2a2** Cree un recurso compartido NFS en el directorio del repositorio de imágenes. Para ello, modifique el archivo /etc/exports añadiéndole la siguiente línea:

/*zlm\_image\_repo\_path* \*(ro,sync)

- **2a3** Guarde el archivo /etc/exports.
- **2a4** Inicie el servidor NFS mediante el comando /etc/init.d/nfsserver start.
- **2a5** Compruebe si el directorio del repositorio de imágenes se ha compartido mediante el comando showmount -e *IP\_del\_servidor\_de\_ZLM*.
- **2a6** En el dispositivo donde esté instalada la utilidad, cree un directorio zlm-imagerepo mediante el comando siguiente:

```
mkdir -p /vía_completa_del_directorio_que_se_va_a_crear/
nuevo_nombre_del_directorio_que_se_va_a_crear
```
La ubicación por defecto para montar el directorio del repositorio de imágenes es / mnt/zlm\_images. Sin embargo, también es posible especificar una ubicación distinta para montar este directorio. Asegúrese de archivar esta ubicación, ya que debe especificarla como valor para la preferencia de lote *Vía del repositorio de imágenes de ZLM montado* en la página *Prearranque* de ZENworks Linux Management Migration Utility.

Para crear el directorio zlm image repo en la ubicación por defecto /mnt/ z<sup>1m</sup> images, utilice el comando siguiente:

mkdir -p /mnt/zlm\_images/zlm\_image\_repo

**2a7** Monte el directorio compartido z1m image repo en el directorio que ha creado en el dispositivo mediante el comando siguiente:

```
mount dirección_IP_del_servidor_de_zlm:/
vía del repositorio de imágenes de zlm//mnt/zlm images/
zlm_image_repo
```
- <span id="page-13-0"></span>**2b** Monte el repositorio de imágenes de ZENworks Configuration Management en el dispositivo que tiene la utilidad ZENworks Linux Management Migration Utility instalada y en ejecución:
	- **2b1** Acceda al directorio del repositorio de imágenes del servidor de ZENworks Configuration Management.
	- **2b2** Comparta el directorio content-repo de ZENworks Configuration Management. Para ello cree un recurso compartido NFS añadiendo la línea siguiente a /etc/ exports:

/var/opt/novell/zenworks/content-repo/ \*(ro.sync)

Asegúrese de archivar esta ubicación, ya que debe especificarla como valor para la preferencia de lote *Vía del repositorio de imágenes de ZCM montado* en la página *Prearranque* de ZENworks Linux Management Migration Utility.

- <span id="page-13-1"></span>**3** (Condicional) Si desea migrar AutoYaST, Kickstart o el lote Configuración DellDTK, lleve a cabo las tareas siguientes:
	- **3a** Monte el directorio TFTP de ZENworks Linux Management en el dispositivo que tiene la utilidad ZENworks Linux Management Migration Utility instalada y en ejecución:
		- **3a1** Acceda al directorio TFTP de ZENworks Linux Management del servidor de ZENworks Linux Management.
		- **3a2** Cree un recurso compartido NFS en el directorio TFTP. Para ello, modifique el archivo /etc/exports añadiéndole la siguiente línea:

/srv/tftp \*(ro,sync)

- **3a3** Guarde el archivo /etc/exports.
- **3a4** Inicie el servidor NFS mediante el comando /etc/init.d/nfsserver start.
- **3a5** Compruebe si el directorio TFTP se ha compartido mediante el comando showmount -e *IP\_del\_servidor\_de\_ZLM*.
- **3a6** En el dispositivo donde esté instalada la utilidad, cree un directorio zlm tftp repo mediante el comando siguiente:

mkdir -p */vía\_completa\_del\_directorio\_que\_se\_va\_a\_crear/ nuevo\_nombre\_del\_directorio\_que\_se\_va\_a\_crear*

La ubicación por defecto para montar el directorio TFTP es /mnt/zlm tftp. Sin embargo, también es posible especificar una ubicación distinta para montar este directorio. Asegúrese de archivar esta ubicación, ya que debe especificarla como valor para la preferencia de lote *Carpeta TFTP de ZLM montada* en la página *Prearranque* de ZENworks Linux Management Migration Utility.

Para crear el directorio zlm tftp repo en la ubicación por defecto /mnt/ zlm tftp, utilice el comando siguiente:

mkdir -p /mnt/zlm\_tftp/zlm\_tftp\_repo

**3a7** Monte el directorio compartido zlm tftp repo en el directorio que ha creado en el dispositivo mediante el comando siguiente:

mount *dirección\_IP\_del\_servidor\_de\_zlm:*/srv/tftp/ /mnt/zlm\_tftp

<span id="page-13-2"></span>**3b** Monte el directorio TFTP de ZENworks Configuration Management en el dispositivo que tiene la utilidad ZENworks Linux Management Migration Utility instalada y en ejecución:

**3b1** Acceda al directorio TFTP en el servidor de ZENworks Configuration Management.

**3b2** Comparta el directorio TFTP de ZENworks Configuration Management. Para ello cree un recurso compartido NFS añadiendo la línea siguiente a /etc/exports:

/srv/tftp/ \*(ro.sync)

Asegúrese de archivar esta ubicación, ya que debe especificarla como valor para la preferencia de lote *Carpeta TFTP de ZLM montada* en la página *Prearranque* de ZENworks Linux Management Migration Utility.

### <span id="page-14-0"></span>**2.2.2 Requisitos previos para migrar lotes de prearranque en Windows**

Si decide migrar los lotes de prearranque de ZENworks Linux Management a ZENworks 11 SP2 mediante la utilidad ZENworks Linux Management Migration Utility instalada en un dispositivo Windows, debe realizar las tareas siguientes antes de comenzar:

**1** Realice una copia de seguridad de las bases de datos de origen y destino.

Solo puede migrar los objetos una vez.

- <span id="page-14-1"></span>**2** (Condicional) Si desea migrar la imagen de ZENworks, el conjunto de imágenes de multidifusión o el lote Configuración DellDTK, lleve a cabo las tareas siguientes:
	- **2a** Monte el repositorio de imágenes de ZENworks Linux Management en el dispositivo que tiene la utilidad ZENworks Linux Management Migration Utility instalada y en ejecución:
		- **2a1** Acceda al directorio del repositorio de imágenes del servidor de ZENworks Linux Management.
		- **2a2** Cree un recurso compartido Samba en el directorio del repositorio de paquetes del servidor de ZENworks Linux Management:
			- **2a2a** Edite el archivo /etc/samba/smb.conf y adjunte al final la información siguiente:

```
[zlm-images]
comment = All users
path = \zetazlm image repo path
read only = No
create mask = 0775directory mask = 0775
```
**2a2b** Ejecute el comando smbpasswd -a test y proporcione la contraseña.

**2a2c** Inicie el servicio Samba mediante el comando /etc/init.d/smb start.

- **2a3** En el dispositivo en el que está instalada la utilidad, haga clic en *Mi PC* > *Herramientas* > *Asignar unidad de red.*
- **2a4** Proporcione información detallada sobre el servidor de ZENworks Linux Management y la vía del repositorio de paquetes.

Por ejemplo:  $\ln P$  del servidor de ZLM\zlm-images

Asegúrese de archivar esta ubicación, ya que debe especificarla como valor para la preferencia de lote *Vía del repositorio de imágenes de ZLM montado* en la página *Prearranque* de ZENworks Linux Management Migration Utility.

- **2b** Monte el repositorio de imágenes de ZENworks Configuration Management en el dispositivo que tiene la utilidad ZENworks Linux Management Migration Utility instalada y en ejecución:
	- **2b1** Acceda al directorio del repositorio de imágenes del servidor de ZENworks Configuration Management.
	- 2b2 Comparta el directorio%ZENWORKS\_HOME%zenworks\work\content-repo\ de ZENworks Configuration Management.

Asegúrese de archivar esta ubicación, ya que debe especificarla como valor para la preferencia de lote *Vía del repositorio de imágenes de ZCM montado* en la página *Prearranque* de ZENworks Linux Management Migration Utility.

- <span id="page-15-0"></span>**3** (Condicional) Si desea migrar AutoYaST, Kickstart o el lote Configuración DellDTK, lleve a cabo las tareas siguientes:
	- **3a** Monte el directorio TFTP de ZENworks Linux Management en el dispositivo que tiene la utilidad ZENworks Linux Management Migration Utility instalada y en ejecución:
		- **3a1** Acceda al directorio TFTP de ZENworks Linux Management del servidor de ZENworks Linux Management.
		- **3a2** Cree un recurso compartido Samba en el directorio TFTP del servidor de ZENworks Linux Management:
			- **3a2a** Edite el archivo /etc/samba/smb.conf y adjunte al final la información siguiente:

```
[zlm-tftp]
comment = All users
path = /srv/tftpread only = No
create mask = 0775
directory mask = 0775
```
- **3a2b** Ejecute el comando smbpasswd -a test y proporcione la contraseña.
- **3a2c** Inicie el servicio Samba mediante el comando /etc/init.d/smb start.
- **3a3** En el dispositivo en el que está instalada la utilidad, haga clic en *Mi PC* > *Herramientas* > *Asignar unidad de red.*
- **3a4** Proporcione información detallada sobre el servidor de ZENworks Linux Management y la vía del repositorio de paquetes.

Por ejemplo: \\*IP\_del\_servidor\_de\_ZLM*\zlm-tftp

Asegúrese de archivar esta ubicación, ya que debe especificarla como valor para la preferencia de lote *Carpeta TFTP de ZLM montada* en la página *Prearranque* de ZENworks Linux Management Migration Utility.

- <span id="page-15-1"></span>**3b** Monte el directorio TFTP de ZENworks Configuration Management en el dispositivo que tiene la utilidad ZENworks Linux Management Migration Utility instalada y en ejecución:
	- **3b1** Acceda al directorio TFTP en el servidor de ZENworks Configuration Management.
	- **3b2** Comparta el directorio %ZENWORKS\_HOME%\zenworks\share\tftp\ de ZENworks Configuration Management.

Asegúrese de archivar esta ubicación, ya que debe especificarla como valor para la preferencia de lote *Carpeta TFTP de ZLM montada* en la página *Prearranque* de ZENworks Linux Management Migration Utility.

## <span id="page-16-0"></span>**2.3 Inicio de la utilidad de migración**

Si desea iniciar la utilidad de migración en sistemas cuya configuración local sea en chino o japonés, debe copiar el directorio /opt/novell/zenworks/share/zmd/java/lib/fonts/fallback de cualquier dispositivo gestionado de ZENworks 11 SP2 al directorio lib/fonts situado en la vía de Java antes de iniciarla.

Revise las siguientes secciones para iniciar la utilidad de migración:

- [Sección 2.3.1, "Inicio de la utilidad en Windows", en la página 17](#page-16-1)
- [Sección 2.3.2, "Inicio de la utilidad en Linux", en la página 17](#page-16-2)

### <span id="page-16-1"></span>**2.3.1 Inicio de la utilidad en Windows**

**1** Haga doble clic en el archivo run-migration.bat. Encontrará este archivo en la carpeta en la que haya descargado la utilidad.

Si desea información adicional, consulte la [Sección 1.3, "Descarga de la utilidad de](#page-9-1)  [migración", en la página 10](#page-9-1).

**Nota:** si la utilidad no se ejecuta, elimine el archivo .migration.pid de la carpeta en la que ha descargado la utilidad y lance la utilidad.

### <span id="page-16-2"></span>**2.3.2 Inicio de la utilidad en Linux**

- **1** Cambie el directorio donde haya instalado la utilidad de migración.
- **2** Ejecute el comando chmod +x run-migration.sh para proporcionar permiso de ejecución a la utilidad de migración.
- **3** Ejecute el comando sh ./run-migration.sh. Encontrará este archivo en la carpeta en la que haya descargado la utilidad.

Si desea información adicional, consulte la [Sección 1.3, "Descarga de la utilidad de](#page-9-1)  [migración", en la página 10](#page-9-1).

## <span id="page-16-3"></span>**2.4 Descripción de la consola de migración**

La siguiente página de ZENworks Linux Management Migration Utility muestra una vista estándar:

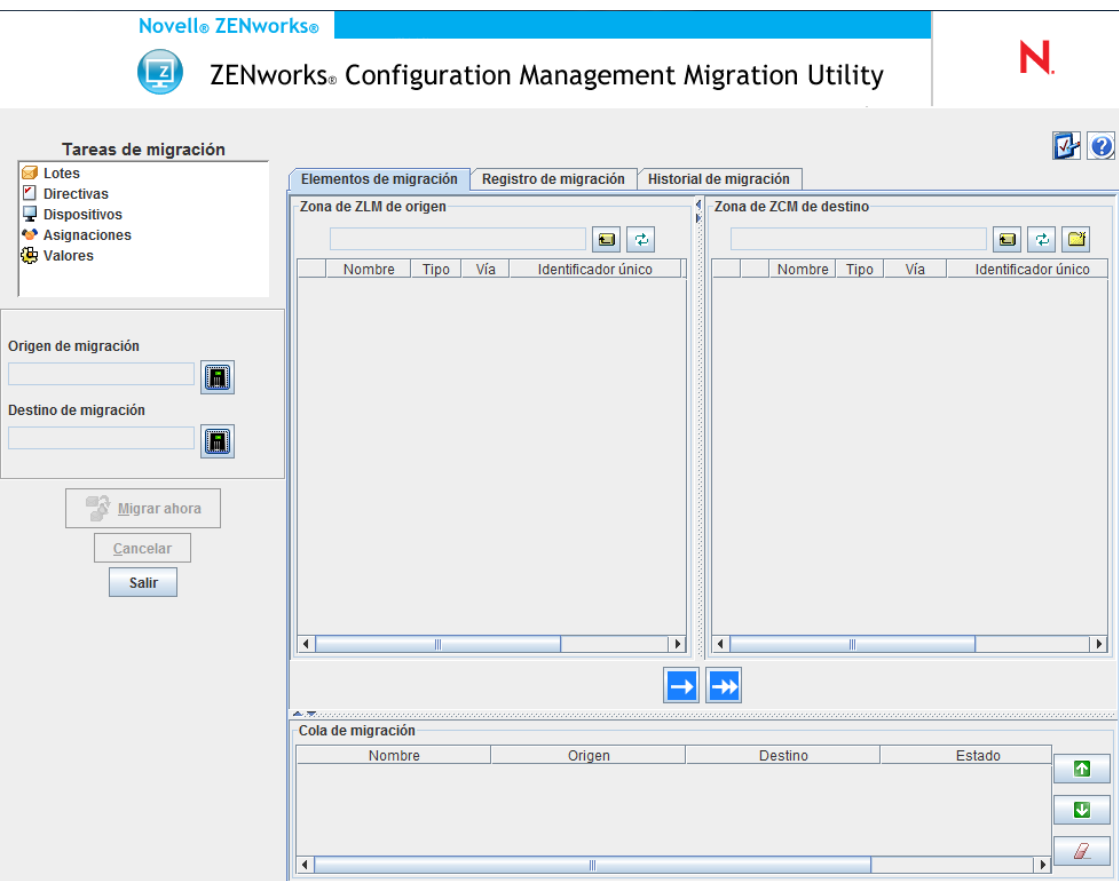

- [Sección 2.4.1, "Tareas de migración", en la página 18](#page-17-0)
- [Sección 2.4.2, "Elementos de migración", en la página 18](#page-17-1)
- [Sección 2.4.3, "Preferencias de migración", en la página 20](#page-19-0)
- [Sección 2.4.4, "Registro de migración/Historial de migración", en la página 20](#page-19-1)
- [Sección 2.4.5, "Cola de migración", en la página 20](#page-19-2)

### <span id="page-17-0"></span>**2.4.1 Tareas de migración**

Existen varios tipos de datos que se pueden migrar. Puede migrar todos los tipos en una o en varias sesiones.

Las opciones mostradas en el campo *Tareas de migración* son filtros que determinan qué se mostrará en la pestaña *Elementos de migración.*

### <span id="page-17-1"></span>**2.4.2 Elementos de migración**

La pestaña *Elementos de migración* de la consola de migración muestra los paneles Zona de ZLM de origen y Zona de ZLM de destino.

Cuando se selecciona una tarea de migración, los campos (y sus datos) cambian en consecuencia en los dos paneles (Zona de ZLM de origen y Zona de ZCM de destino) en la pestaña *Elementos de migración*. Por ejemplo, si selecciona *Lotes,* solo las vías, campos y datos aplicables a los lotes se

muestran en los dos paneles. El panel Zona de ZLM de origen muestra los objetos presentes en el árbol Lotes. El panel Zona de ZCM de destino muestra los objetos presentes actualmente en la base de datos de ZENworks y esta zona es visible en el Centro de control de ZENworks.

- ["Descripción de la Zona de ZLM de origen" en la página 19](#page-18-0)
- ["Descripción de la Zona de ZCM de destino" en la página 19](#page-18-1)

#### <span id="page-18-0"></span>**Descripción de la Zona de ZLM de origen**

El panel Zona de ZLM de origen muestra todos los objetos de la tarea seleccionada. Por ejemplo, si selecciona *Lotes* como tarea de migración, solo se muestran los objetos de lote.

El campo *Zona de ZLM de origen* muestra la vía completa del objeto seleccionado.

El panel Zona de ZLM de origen también muestra los siguientes iconos para ayudarle a ver los datos de la migración:

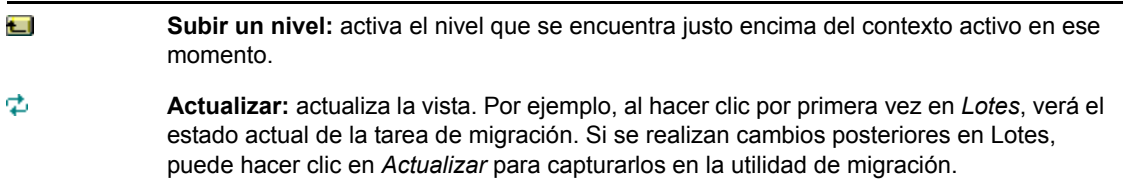

#### <span id="page-18-1"></span>**Descripción de la Zona de ZCM de destino**

El panel Zona de ZCM de destino utiliza cursiva para mostrar los elementos que se van a migrar. Los elementos creados originalmente en el Centro de control de ZENworks se muestran con un icono de candado junto al objeto. Estos objetos solo se pueden suprimir desde el Centro de control de ZENworks, no con la herramienta de migración. También se puede suprimir un elemento migrado del panel Zona de ZCM de destino, con lo que se suprime de la base de datos de ZENworks y deja de mostrarse en el Centro de control de ZENworks.

El campo *Zona de ZCM de destino* muestra la vía completa del destino seleccionado del objeto migrado en la zona de gestión. Se muestra una ubicación por defecto.

El panel Zona de ZCM de destino también muestra los siguientes iconos para ayudarle a modificar la migración y ver los datos:

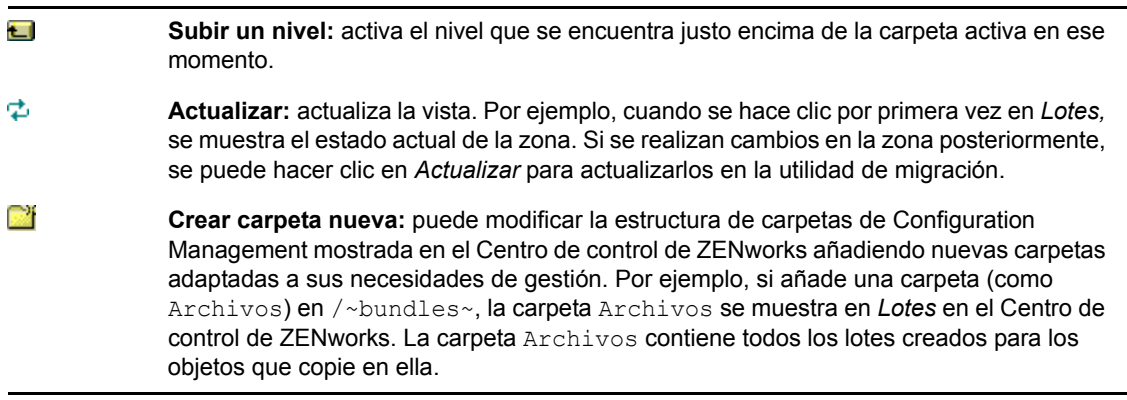

×

**Suprimir los elementos seleccionados:** suprime el objeto seleccionado de la lista y del servidor de ZENworks Configuration Management. Si un objeto presenta al lado un candado es porque se ha creado en el Centro de control de ZENworks y no es posible suprimirlo con la utilidad de migración. Si selecciona un objeto migrado, haga clic en el icono *Suprimir los elementos seleccionados* para suprimir el elemento de la base de datos de ZENworks. El elemento suprimido deja de ser visible en el Centro de control de ZENworks.

### <span id="page-19-0"></span>**2.4.3 Preferencias de migración**

El icono  $\Phi$  permite acceder al recuadro de diálogo Preferencias de migración, en el que podrá especificar los valores de la migración. Para obtener más información acerca de los valores concretos que están disponibles, consulte el [Capítulo 3, "Preferencias de migración", en la](#page-26-0)  [página 27](#page-26-0).

### <span id="page-19-1"></span>**2.4.4 Registro de migración/Historial de migración**

Las pestañas *Registro de migración* e *Historial de migración* permiten supervisar el progreso de la migración. Para obtener más información sobre estas pestañas, consulte la [Sección 2.6, "Supervisión](#page-25-0)  [del progreso de la migración", en la página 26.](#page-25-0)

### <span id="page-19-2"></span>**2.4.5 Cola de migración**

Este panel, situado en la parte inferior de la ventana de la consola, muestra los objetos seleccionados para su migración.

El panel Cola de migración también muestra los siguientes iconos para ayudarle a modificar la migración:

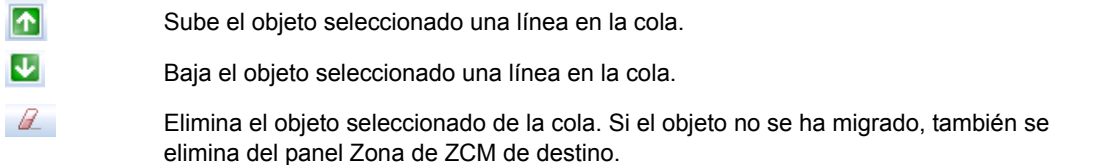

## <span id="page-19-3"></span>**2.5 Migración de datos**

Lleve a cabo las siguientes tareas en el orden indicado para migrar los datos:

- [Sección 2.5.1, "Selección del origen de la migración", en la página 20](#page-19-4)
- [Sección 2.5.2, "Selección del destino de la migración", en la página 21](#page-20-0)
- <span id="page-19-5"></span>[Sección 2.5.3, "Migración de objetos", en la página 22](#page-21-0)

### <span id="page-19-4"></span>**2.5.1 Selección del origen de la migración**

El origen de la migración es el servidor de ZENworks Linux Management. Para entrar en el servidor:

**1** Inicie la utilidad de migración.

Para obtener más información acerca de cómo iniciar la utilidad, consulte la [Sección 2.3,](#page-16-0)  ["Inicio de la utilidad de migración", en la página 17](#page-16-0).

- **2** En la consola de migración, haga clic en el botón situado junto al campo *Origen de migración.*
- **3** Cumplimente los siguientes campos:

**Zona:** especifique la zona de gestión. Si es la primera vez que ha entrado a la sesión en esta zona mediante la Consola de migración, no se mostrará nada. Después de la primera vez, todas las zonas en las que se haya iniciado la sesión desde el recuadro de diálogo estarán disponibles en la lista desplegable.

**Servidor (nombre DNS o dirección IP):** especifique el nombre DNS o la dirección IP. Este campo se rellena automáticamente cuando se selecciona una zona de gestión en el campo *Zona.*

**Usuario:** especifique el nombre de usuario para la zona. Si es la primera vez que se inicia la sesión en esa zona mediante la consola de migración, no se muestra nada; si no es la primera vez, se muestra el último nombre de usuario que se haya utilizado. Si se selecciona una zona de gestión en el campo *Zona,* este campo se rellena automáticamente con el último nombre de usuario que se haya utilizado para esa zona.

**Contraseña:** especifique la contraseña. Debe introducir la contraseña cada vez que deba autenticarse en el servidor.

**Puerto de servicios Web:** epecifique el puerto de los servicios Web. El puerto por defecto, el 443, se muestra de forma automática.

- **4** Para conectar, haga clic en *Aceptar.*
- <span id="page-20-1"></span>**5** Continúe con la [Sección 2.5.2, "Selección del destino de la migración", en la página 21.](#page-20-0)

#### <span id="page-20-0"></span>**2.5.2 Selección del destino de la migración**

El destino de la migración es el servidor de ZENworks 11 SP2. Para entrar en el servidor de destino:

- **1** Asegúrese de haber seleccionado el origen de migración. Para obtener más información, consulte la [Sección 2.5.1, "Selección del origen de la migración", en la página 20.](#page-19-4)
- **2** En la consola de migración, haga clic en el botón situado junto al campo *Destino de migración.*
- **3** Cumplimente los siguientes campos:

**Zona:** especifique la zona de gestión. Si es la primera vez que ha entrado a la sesión en esta zona mediante la Consola de migración, no se mostrará nada. Después de la primera vez, todas las zonas en las que se haya iniciado la sesión desde el recuadro de diálogo estarán disponibles en la lista desplegable.

**Servidor (nombre DNS o dirección IP):** especifique el nombre DNS o la dirección IP. Este campo se rellena automáticamente cuando se selecciona una zona de gestión en el campo *Zona.*

**Usuario:** especifique el nombre de usuario para la zona. Si es la primera vez que se inicia la sesión en esa zona mediante la consola de migración, no se muestra nada; si no es la primera vez, se muestra el último nombre de usuario que se haya utilizado. Si se selecciona una zona de gestión en el campo *Zona,* este campo se rellena automáticamente con el último nombre de usuario que se haya utilizado para esa zona.

**Contraseña:** especifique la contraseña. Debe introducir la contraseña cada vez que deba autenticarse en el servidor.

**Puerto de servicios Web:** epecifique el puerto de los servicios Web. El puerto por defecto, el 443, se muestra de forma automática.

**Puerto HTTP de carga de archivo:** especifique el puerto HTTP. El puerto por defecto, el 80, se muestra de forma automática. Este campo se rellena automáticamente cuando se selecciona una zona de gestión en el campo *Zona.*

**4** Haga clic en *Aceptar.*

La pestaña *Elementos de migración* muestra los grupos de objetos que se pueden migrar.

<span id="page-21-1"></span>**5** Continúe con la [Sección 2.5.3, "Migración de objetos", en la página 22.](#page-21-0)

#### <span id="page-21-0"></span>**2.5.3 Migración de objetos**

Los temas siguientes proporcionan información sobre cómo migrar objetos en cada grupo. Aunque los pasos para migrar los distintos tipos de objetos se presentan por separado, no es necesario migrar solo un tipo de objeto al mismo tiempo.

- ["Migración de lotes" en la página 22](#page-21-2)
- ["Migración de directivas" en la página 23](#page-22-0)
- ["Migración de dispositivos" en la página 24](#page-23-0)
- ["Migración de asignaciones" en la página 25](#page-24-0)
- ["Migración de valores" en la página 26](#page-25-4)

#### <span id="page-21-2"></span>**Migración de lotes**

Puede migrar solamente la versión distribuida de los lotes al servidor de ZENworks 11 SP2.

Si decide migrar un catálogo como lote de dependencias de Linux, todos los lotes del catálogo se migrarán como nuevos lotes de dependencias de Linux. Se crea un grupo de lotes con el mismo nombre que el catálogo y hay que usar este grupo en lugar del catálogo en ZENworks 11 SP2.

- **1** Asegúrese de que se cumplen los requisitos previos descritos en la [Sección 2.1, "Preparación](#page-10-1)  [para la migración de los lotes distintos a los de prearranque", en la página 11](#page-10-1) para migrar los lotes correctamente.
- **2** Haga clic en  $\blacktriangleright$  para acceder al recuadro de diálogo Preferencias de migración, modifique los valores que desee y haga clic en *Aceptar* para volver a la Consola de migración.

Para obtener más información acerca de los valores concretos, consulte el [Capítulo 3,](#page-26-0)  ["Preferencias de migración", en la página 27](#page-26-0).

- **3** En el grupo Tareas de migración, haga clic en *Lotes.* En el panel Zona de ZLM de origen se mostrará una lista de objetos.
- **4** En el panel Zona de ZLM de origen, examine las carpetas para localizar los objetos de lotes que desea migrar.
- **5** Seleccione los objetos de lotes que desea añadir a la cola de migración:
	- Para mover todos los objetos a la cola de migración, haga clic en  $\rightarrow$ .
	- Para mover un solo objeto a la cola de migración, selecciónelo y haga clic en  $\rightarrow$ .

También es posible usar las teclas Ctrl y Mayús para seleccionar varios objetos.

El panel Cola de migración muestra los objetos seleccionados para migrar. Si mueve objetos al destino, todas las subcarpetas de los objetos también se moverán a la carpeta de destino.

El panel Zona de ZCM de destino utiliza cursiva para mostrar los objetos que quedan por migrar. Tras la migración, estos objetos se mostrarán con una fuente normal.

- **6** (Opcional) Para eliminar un objeto de la cola de migración, selecciónelo y haga clic en  $\mathbb{Z}$ .
- **7** Haga clic en *Migrar ahora* para migrar los lotes seleccionados. El tiempo que tarda la migración depende del tamaño del lote.

La columna *Paso* del panel Cola de migración muestra el estado de migración del objeto.

**8** (Opcional) Haga clic en *Cancelar* para detener el proceso.

Si al hacer clic en *Cancelar* hay una migración de lote en curso, la migración de ese objeto no se cancelará. Sin embargo, la migración de los objetos siguientes sí se cancelará. Si se cancela un proceso de migración en curso, el servidor de destino podría quedar inestable por los datos y objetos que queden colgados.

Si decide migrar un lote de prearranque de ZENworks 7.*x* Linux Management que tenga ajustes de indicador de lote de imagen configurados, los ajustes también se migran a ZENworks 11 SP2.

**Nota:** si la migración de un lote de prearranque falla pero se crea un objeto de lote en la ubicación de destino, deberá suprimir de forma manual el objeto antes de volver a migrar el lote.

#### <span id="page-22-0"></span>**Migración de directivas**

Solo es posible migrar directivas de ejecución remota y directivas de archivo de texto. Las directivas de ejecución remota se migran como lotes de Linux con la acción Ejecutar guion; mientras que las directivas de archivo de texto se migran como lotes de Linux con la acción Editar archivo de texto.

**1** Haga clic en  $\mathbb{F}_2$  para acceder al recuadro de diálogo Preferencias de migración, modifique los valores que desee y haga clic en *Aceptar* para volver a la Consola de migración.

Para obtener más información acerca de los valores concretos, consulte el [Capítulo 3,](#page-26-0)  ["Preferencias de migración", en la página 27](#page-26-0).

- **2** En el grupo Tareas de migración, haga clic en *Directivas.* En el panel Zona de ZLM de origen se mostrará una lista de objetos.
- **3** En el panel Zona de ZLM de origen, examine las carpetas para localizar los objetos de directiva que desea migrar.
- **4** Seleccione los objetos de directiva que desea añadir a la cola de migración:
	- $\rightarrow$  Para mover todos los objetos a la cola de migración, haga clic en  $\rightarrow$ .
	- $\bullet$  Para mover un solo objeto a la cola de migración, selecciónelo y haga clic en  $\bullet$ .

También es posible usar las teclas Ctrl y Mayús para seleccionar varios objetos.

El panel Cola de migración muestra los objetos seleccionados para migrar. Si mueve objetos al destino, todas las subcarpetas de los objetos también se moverán a la carpeta de destino.

El panel Zona de ZCM de destino utiliza cursiva para mostrar los objetos que quedan por migrar. Tras la migración, estos objetos se mostrarán con una fuente normal.

- **5** (Opcional) Para eliminar un objeto de la cola de migración, selecciónelo y haga clic en  $\mathbb{Z}$ .
- **6** Haga clic en *Migrar ahora* para migrar las directivas seleccionadas.

La columna *Paso* del panel Cola de migración muestra el estado de migración del objeto.

**7** (Opcional) Haga clic en *Cancelar* para detener el proceso.

Si al hacer clic en *Cancelar* hay una migración de directiva en curso, la migración de ese objeto no se cancelará. Sin embargo, la migración de los objetos siguientes sí se cancelará. Si se cancela un proceso de migración en curso, el servidor de destino podría quedar inestable por los datos y objetos que queden colgados.

#### <span id="page-23-0"></span>**Migración de dispositivos**

Es posible migrar objetos de tipo servidor y estación de trabajo.

Puede migrar dispositivos con las siguientes distribuciones de Linux (con arquitecturas x86 o x86\_64), ya que son las únicas compatibles con ZENworks 11 SP2:

- SUSE Linux Enterprise Server (SLES) 10 SP2, SP3
- SUSE Linux Enterprise Desktop (SLED) 10 SP2, SP3
- SLES 11, SLES 11 SP1
- SLED 11, SLES 11 SP1
- Open Enterprise Server (OES) 2 SP2, SP3
- Red Hat Enterprise Linux (RHEL) (AS/ES/WS) 4.7, 4.8
- $\bullet$  RHEL 4.6, 5.3, 5.4, 5.5

**Nota:** puede migrar dispositivos con las siguientes distribuciones, pero no podrá distribuir el agente de ZENworks a estas plataformas en ZENworks 11 SP2:

- SLES 10, SLES 10 SP1
- SLED 10, SLES 10 SP1
- $\triangle$ OES 2, OES 1 SP2
- RHEL (AS/ES/WS) 4.0, 4.1, 4.2, 4.3, 4.4, 4.5
- $\blacktriangleright$ RHEL 5.1, 5.2
- **1** Haga clic en  $\mathbb{F}_2$  para acceder al recuadro de diálogo Preferencias de migración, modifique los valores que desee y haga clic en *Aceptar* para volver a la Consola de migración.

Para obtener más información acerca de los valores concretos, consulte el [Capítulo 3,](#page-26-0)  ["Preferencias de migración", en la página 27](#page-26-0).

- **2** En el grupo Tareas de migración, haga clic en *Dispositivos.* En el panel Zona de ZLM de origen se mostrará una lista de objetos.
- **3** En el panel Zona de ZLM de origen, examine las carpetas para localizar los objetos de dispositivo que desea migrar.
- **4** Seleccione los objetos de dispositivo que desea añadir a la cola de migración:
	- $\rightarrow$  Para mover todos los objetos a la cola de migración, haga clic en  $\rightarrow$ .
	- $\bullet$  Para mover un solo objeto a la cola de migración, selecciónelo y haga clic en  $\bullet$ .

También es posible usar las teclas Ctrl y Mayús para seleccionar varios objetos.

El panel Cola de migración muestra los objetos seleccionados para migrar. Si mueve objetos al destino, todas las subcarpetas de los objetos también se moverán a la carpeta de destino.

El panel Zona de ZCM de destino utiliza cursiva para mostrar los objetos que quedan por migrar. Tras la migración, estos objetos se mostrarán con una fuente normal.

- **5** (Opcional) Para eliminar un objeto de la cola de migración, selecciónelo y haga clic en  $\mathbb{Z}$ .
- **6** Haga clic en *Migrar ahora.*

La columna *Paso* del panel Cola de migración muestra el estado de migración del objeto.

**7** (Opcional) Haga clic en *Cancelar* para detener el proceso.

Si al hacer clic en *Cancelar* hay una migración de dispositivo en curso, la migración de ese objeto no se cancelará. Sin embargo, la migración de los objetos siguientes sí se cancelará. Si se cancela un proceso de migración en curso, el servidor de destino podría quedar inestable por los datos y objetos que queden colgados.

#### <span id="page-24-0"></span>**Migración de asignaciones**

Es posible migrar asignaciones de lotes, directivas y dispositivos. Solo los lotes, directivas y dispositivos que se migran se muestran en este panel. Si desea migrar asignaciones de lotes y directivas, deberá conservar los GUID de estos objetos.

Para obtener información acerca de cómo conservar los GUID de lotes y directivas, consulte el [Capítulo 3, "Preferencias de migración", en la página 27](#page-26-0).

Las asignaciones de un dispositivo se pueden ver mientras se explora la carpeta Dispositivos. Es posible migrar una asignación concreta o todas las asignaciones del objeto. Sin embargo, el objeto de la asignación debe migrarse antes de migrar la asignación.

**Nota:** al migrar asignaciones para dispositivos, el logotipo de los dispositivos RHEL se muestra como el logotipo de SUSE.

**1** Haga clic en  $\mathbb{F}_p$  para acceder al recuadro de diálogo Preferencias de migración, modifique los valores que desee y haga clic en *Aceptar* para volver a la Consola de migración.

Para obtener más información acerca de los valores concretos, consulte el [Capítulo 3,](#page-26-0)  ["Preferencias de migración", en la página 27](#page-26-0).

- **2** En el grupo Tareas de migración, haga clic en *Asignaciones.* En el panel Zona de ZLM de origen se mostrará una lista de objetos.
- **3** En el panel Zona de ZLM de origen, examine las carpetas para localizar los objetos de asignación que desea migrar.
- **4** Seleccione los objetos de asignación que desea mover a la cola de migración:
	- Para mover todos los objetos a la cola de migración, haga clic en ...
	- $\rightarrow$  Para mover un solo objeto a la cola de migración, selecciónelo y haga clic en  $\rightarrow$ .

También es posible usar las teclas Ctrl y Mayús para seleccionar varios objetos.

El panel Cola de migración muestra los objetos seleccionados para migrar. Si mueve objetos al destino, todas las subcarpetas de los objetos también se moverán a la carpeta de destino.

El panel Zona de ZCM de destino utiliza cursiva para mostrar los objetos que quedan por migrar. Tras la migración, estos objetos se mostrarán con una fuente normal.

- **5** (Opcional) Para eliminar un objeto de la cola de migración, selecciónelo y haga clic en  $\mathbb{Z}$ .
- **6** Haga clic en *Migrar ahora.*

La columna *Paso* del panel Cola de migración muestra el estado de migración del objeto.

**7** (Opcional) Haga clic en *Cancelar* para detener el proceso.

Si al hacer clic en *Cancelar* hay una migración de asignación en curso, la migración de ese objeto no se cancelará. Sin embargo, la migración de los objetos siguientes sí se cancelará. Si se cancela un proceso de migración en curso, el servidor de destino podría quedar inestable por los datos y objetos que queden colgados.

#### <span id="page-25-4"></span>**Migración de valores**

Solo es posible migrar las variables del sistema como parte de la migración de los valores de zona de gestión. Las variables del sistema forman parte del nivel de dispositivos y se migran al mismo tiempo que estos.

## <span id="page-25-0"></span>**2.6 Supervisión del progreso de la migración**

- [Sección 2.6.1, "Pestaña Registro de migración", en la página 26](#page-25-1)
- [Sección 2.6.2, "Pestaña Historial de migración", en la página 26](#page-25-2)

### <span id="page-25-1"></span>**2.6.1 Pestaña Registro de migración**

La pestaña *Registro de migración* muestra detalles sobre todos los eventos de migración. También es posible acceder al archivo de registro desde el directorio log, que se crea en la misma ubicación que el archivo ejecutable de la utilidad de migración.

Haga clic en *Borrar* para borrar los detalles mostrados. Haga clic en *Volver a cargar* para actualizar el registro de migración.

### <span id="page-25-2"></span>**2.6.2 Pestaña Historial de migración**

La pestaña *Historial de migración* muestra los detalles siguientes sobre la migración:

- El nombre del dispositivo y la vía completa desde la que se ha migrado el objeto.
- El nombre del dispositivo y la vía completa a la que se ha migrado el objeto.
- La fecha en la que se migró el objeto.
- El usuario que migró el objeto.
- El tipo de objeto.
- El identificador exclusivo del objeto.

Haga clic en *Borrar* para borrar los detalles mostrados.

## <span id="page-25-3"></span>**2.7 Cancelación de una migración**

Si hace clic en el botón *Cancelar,* el proceso de migración se detiene. Los objetos que ya se hayan migrado antes de hacer clic en *Cancelar* no vuelven a su estado original.

Si hay una migración de un objeto en curso y cancela el proceso, la migración en curso no se cancela. Sin embargo, la migración de los objetos siguientes sí se cancelará. Si se cancela un proceso de migración de un objeto está en curso, el servidor de destino podría quedar inestable por los datos que queden colgados.

# <span id="page-26-0"></span><sup>3</sup>**Preferencias de migración**

Las preferencias de migración permiten indicar sus decisiones, de modo que puede personalizar el proceso de migración.

El icono  $\mathbb{Z}$  de ZENworks Linux Management Migration Utility permite acceder al recuadro de diálogo Preferencias de migración, desde el que podrá especificar los valores de la migración. Puede que algunas categorías no presenten preferencias.

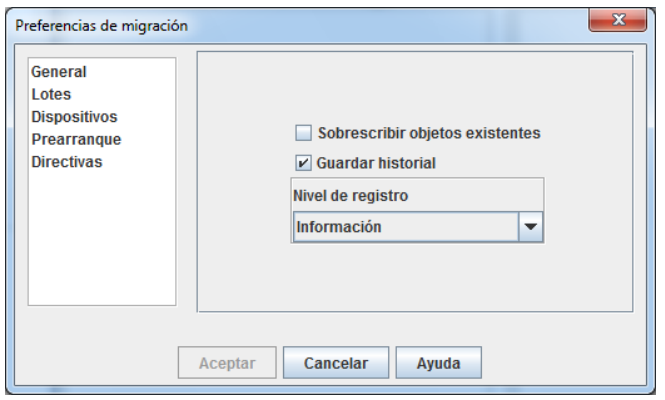

Es posible definir preferencias para las categorías siguientes:

## <span id="page-26-1"></span>**3.1 General**

Puede definir las siguientes preferencias generales:

**Sobrescribir los objetos que ya existen:** marque esta casilla de verificación para sobrescribir un objeto que ya exista en la zona de destino. Para lotes y directivas, esta opción solo se puede aplicar en caso de que conserve los GUID tras la migración.

Para obtener más información acerca de cómo conservar los GUID en lotes y directivas, consulte la [Sección 3.2, "Lotes", en la página 27](#page-26-2) y la [Sección 3.5, "Directivas", en la página 30](#page-29-0).

**Guardar historial:** marque esta casilla de verificación para guardar los detalles del historial de migración de un objeto y usarlo más adelante.

**Nivel de registro:** seleccione una opción para definir el nivel de errores del que se debe hacer un seguimiento. El nivel que indique aquí determina qué mensajes habrá disponibles en los registros. Por defecto, el nivel de registro se define para realizar un seguimiento de los mensajes informativos.

## <span id="page-26-2"></span>**3.2 Lotes**

Es posible definir las siguientes preferencias para los lotes:

**Conservar el GUID de los objetos migrados:** marque esta casilla de verificación para conservar el GUID del lote después de la migración.

**Mostrar información de objeto:** esta preferencia no está seleccionada por defecto. marque esta casilla de verificación para mostrar información adicional sobre los lotes en la columna *Detalles* de los paneles de origen y de destino. La utilidad de migración puede tardar un tiempo en mostrar los lotes, ya que necesita recuperar los detalles de cada objeto.

**Importante:** si marca esta casilla de verificación, dejarán de mostrarse los lotes de prearranque. Si desea ver los lotes de prearranque, esta casilla de verificación no debe estar marcada.

**Migrar el lote como lote de dependencias de Linux:** marque esta casilla de verificación para migrar el lote como lote de dependencias de Linux. Los lotes de dependencias de Linux almacenan los paquetes de dependencias y, por lo tanto, resuelven las dependencias de paquetes.

**Vía del repositorio de paquetes de ZLM montado:** especifique la vía donde está montado el repositorio de paquetes de ZLM. Se trata de la vía especificada al realizar las tareas de preinstalación para Linux (consulte el [Paso 3](#page-10-3) en ["Requisitos previos para migrar lotes en Linux" en la página 11\)](#page-10-4). En Linux, la vía por defecto es /mnt/zlm/pkg-repo/. En Windows, la vía por defecto es \\*dirección\_IP\_de\_servidor\_de\_ZLM*\pkgdetalles del repositorio de la unidad asignada.

## <span id="page-27-0"></span>**3.3 Dispositivos**

Es posible definir las siguientes preferencias para los dispositivos:

**Mostrar información de objeto (filtrar por destinos):** por defecto, esta preferencia se selecciona para filtrar dispositivos con destinos que no se admiten en ZENworks 11 SP2. ZENworks Linux Management admite algunos destinos, como SUSE Linux Enterprise Server (SLES) 9, Open Enterprise Server (OES) 1 y Red Hat Enterprise Linux (RHEL) 3, que no se admiten en ZENworks 11 SP2. Si deselecciona esta preferencia, la herramienta de migración no filtrará los dispositivos con destinos no admitidos en ZENworks 11 SP2, de modo que la migración de los objetos asociados no se realizará correctamente.

Deje esta preferencia seleccionada para mostrar información adicional sobre los dispositivos en la columna *Detalles* de los paneles de origen y destino. La utilidad de migración puede tardar un tiempo en mostrar los dispositivos, ya que necesita recuperar los detalles de cada objeto. Sin embargo, si está seguro de que no quiere migrar los dispositivos con destinos no admitidos, puede deseleccionar la preferencia.

## <span id="page-27-1"></span>**3.4 Prearranque**

Es posible definir las siguientes preferencias para el prearranque:

**Sobrescribir archivos de prearranque:** marque esta casilla de verificación para sobrescribir un archivo de prearranque que ya exista en la zona de destino.

**Vía del repositorio de imágenes de ZLM montado:** especifique la ubicación en la que está montado el repositorio de imágenes de ZENworks Linux Management en el dispositivo local que tiene la aplicación ZENworks Linux Management Migration Utility instalada y en ejecución. Para obtener más información sobre cómo montar el repositorio de imágenes en un dispositivo local Linux, consulte el [Paso 2a en la página 13](#page-12-1) y en un dispositivo local Windows, consulte el [Paso 2a en](#page-14-1)  [la página 15](#page-14-1).

Este ajuste solo es aplicable para los lotes Imagen de ZENworks y Conjunto de imágenes de multidifusión. También se puede aplicar al lote Configuración DellDTK si tiene imágenes asociadas.

**Vía del repositorio de imágenes de ZCM montado:** especifique la ubicación en la que está montado el repositorio de contenido de ZENworks Configuration Management en el dispositivo local que tiene la aplicación ZENworks Linux Management Migration Utility instalada y en ejecución. Para obtener más información sobre cómo montar el repositorio de imágenes en un dispositivo local Linux, consulte el [Paso 2b en la página 14](#page-13-0) y en un dispositivo local Windows, consulte el [Paso 2a en la página 15.](#page-14-1)

Este ajuste solo es aplicable para los lotes Imagen de ZENworks y Conjunto de imágenes de multidifusión. También se puede aplicar al lote Configuración DellDTK si tiene imágenes asociadas. Asegúrese de que la ubicación especificada cuenta con permisos de escritura para todos los usuarios.

**Carpeta TFTP de ZLM montada:** especifique la ubicación en la que está montado el directorio TFTP de ZENworks Linux Management en el dispositivo local que tiene la aplicación ZENworks Linux Management Migration Utility instalada y en ejecución. Para obtener más información sobre cómo montar el directorio TFTP en un dispositivo local Linux, consulte el [Paso 3a en la página 14](#page-13-1) y en un dispositivo local Windows, consulte el [Paso 3a en la página 16](#page-15-0).

Este ajuste solo es aplicable a los lotes AutoYaST, Kickstart y Configuración DellDTK. Asegúrese de que la ubicación especificada cuenta con permisos de ejecución para todos los usuarios.

**Carpeta TFTP de ZCM montada:** especifique la ubicación en la que está montado el directorio TFTP de ZENworks Configuration Management en el dispositivo local que tiene la aplicación ZENworks Linux Management Migration Utility instalada y en ejecución. Para obtener más información sobre cómo montar el directorio TFTP en un dispositivo local Linux, consulte el [Paso 3b en la página 14](#page-13-2) y en un dispositivo local Windows, consulte el [Paso 3b en la página 16.](#page-15-1)

Este ajuste solo es aplicable a los lotes AutoYaST, Kickstart y Configuración DellDTK. Asegúrese de que la ubicación especificada cuenta con permisos de escritura y ejecución para todos los usuarios.

**Raíz del repositorio de imágenes en el servidor de ZLM:** especifique la ubicación del repositorio de imágenes que desea migrar en el servidor de ZENworks Linux Management (origen de migración). Si la utilidad de migración se ejecuta en un dispositivo Linux, proporcione la vía compartida Samba del repositorio de imágenes de ZLM. Si la utilidad de migración se ejecuta en un dispositivo Windows, proporcione la unidad montada del repositorio de imágenes de ZLM.

Este ajuste solo es aplicable para los lotes Imagen de ZENworks y Conjunto de imágenes de multidifusión. También se puede aplicar al lote Configuración DellDTK si tiene imágenes asociadas.

**Repositorio de contenido de ZCM:** especifique la ubicación del repositorio de contenido en el servidor de ZENworks Configuration Management (destino de migración). Si la utilidad de migración se ejecuta en un dispositivo Linux, proporcione la vía compartida Samba de /var/opt/ novell/zenworks/content-repo/. Si la utilidad de migración se ejecuta en un dispositivo Windows, proporcione la unidad montada de %ZENWORKS\_HOME%\zenworks\work\content-repo.

Este ajuste solo es aplicable para los lotes Imagen de ZENworks y Conjunto de imágenes de multidifusión. También se puede aplicar al lote Configuración DellDTK si tiene imágenes asociadas.

**No copiar imágenes como parte de la migración del lote:** marque esta casilla de verificación si no desea copiar imágenes mientras migra lotes. Es posible copiar manualmente las imágenes más adelante. Este ajuste solo es aplicable para los lotes Imagen de ZENworks y Conjunto de imágenes de multidifusión. También se puede aplicar al lote Configuración DellDTK si tiene imágenes asociadas.

Cuando se migran lotes de prearranque, las imágenes asociadas (la imagen base y las adicionales) y los archivos (configuración o guion) también se migran. Si el lote de prearranque de ZENworks Linux Management que desea migrar a ZENworks Configuration Management contiene imágenes o lotes, el lote migrado de ZENworks Configuration Management incluye cada imagen o lote en una acción distinta.

Por ejemplo, si el lote de imágenes de ZENworks de ZENworks Linux Management que desea migrar tiene una imagen base y una imagen adicional, el lote de imágenes de ZENworks migrado de ZENworks Configuration Management contiene dos acciones nuevas para cada tipo de imagen (base y adicional).

## <span id="page-29-0"></span>**3.5 Directivas**

Es posible definir las siguientes preferencias para las directivas:

**Conservar el GUID de los objetos migrados:** marque esta casilla de verificación para conservar el GUID del objeto después de la migración.

**Mostrar detalles del lote de destino:** marque esta casilla de verificación para que el dispositivo de destino muestre los detalles del lote, como la versión y el nombre.

# <span id="page-30-0"></span><sup>A</sup>**Resolución de problemas de Linux Management Migration Utility**

A

En las siguientes secciones se proporcionan soluciones para los problemas que puede encontrar al trabajar con Linux Management Migration Utility:

["La carpeta de lotes no se muestra en el panel de la zona de ZCM de destino" en la página 31](#page-30-1)

#### <span id="page-30-1"></span>**La carpeta de lotes no se muestra en el panel de la zona de ZCM de destino**

Origen: ZENworks Configuration Management; Linux Management Migration Utility.

Causa posible: Este problema puede producirse si el nombre de la carpeta de lotes contiene @Sandbox o @Version.

Acción: Ninguna.